## **[Ik kan in Kodi mijn gedeelde Windows netwerk map niet meer benaderen.](javascript:void(0);)**

The "Creators Update" voor Windows 10 verwijdert SMB1 client/server ondersteuning en de huidige NAS apparaten ondersteunen alleen SMB2/3, hetgeen voor problemen kan zorgen met streamen omdat alle versies vóór Kodi 17.4 alléén met SMB1 kunnen verbinden. De Kodi 17.4 versie die we op 2 October 2017 hebben gelanceerd zorgt ervoor dat zowel SMB client als server kan werken met SMB2/3 verbindingen, hetgeen betere beveiliging en prestaties oplevert. Dit zorgt voor de volgende veranderingen:

Bladeren door SMB gedeelde mappen, via Windows SMB in Kodi, vereist de netwerk browser service op de SMB server. Deze SMB1 service is verwijderd in Windows 10 na de Creators Update. Wanneer Kodi verbinding maakt met SMB2+ ( hetgeen nu de standaard is ) zal de gebruikelijke methode om netwerk shares aan te maken niet meer werken. Windows SMB shares kunnen nog steeds toegevoegd worden via de volgende methode:

1. Zorg ervoor dat je TV streamer aan staat en verbonden is met je thuisnetwerk als je media wilt streamen vanuit je LAN.

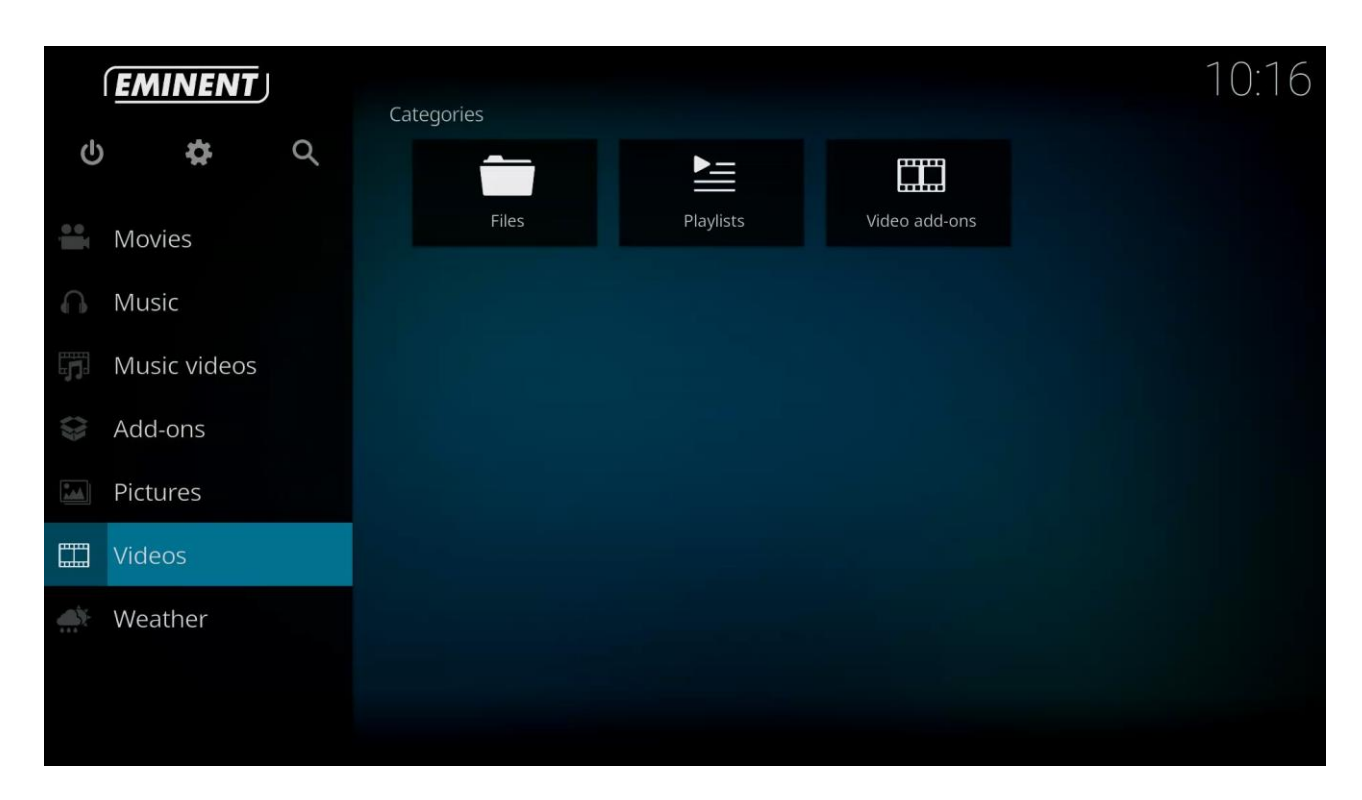

2. Wanneer de TV streamer is opgestart zal het volgend scherm verschijnen:

3. Ga met de navigatie knoppen naar "**Video's**" en selecteer '**Bestanden**'. Klik op de "**OK**" knop van je afstandsbediening. Het volgend scherm verschijnt:

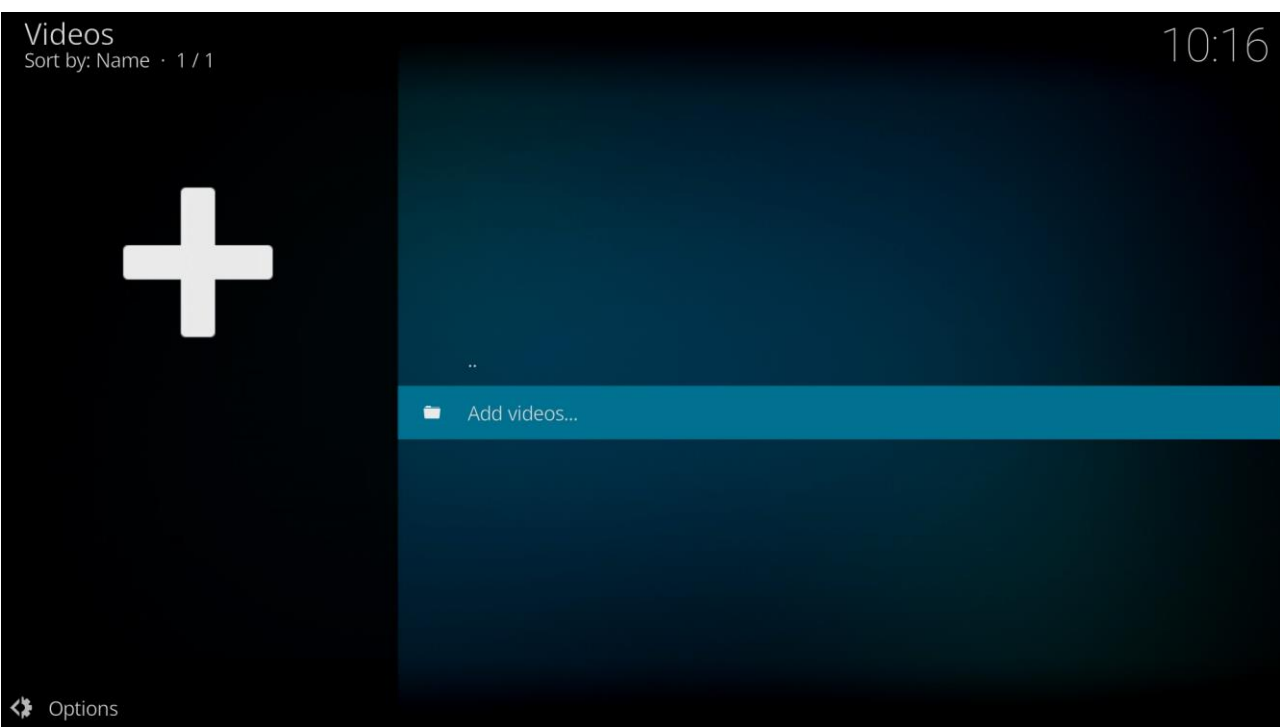

4. Klik nogmaals op de "**OK**" button. Het volgend scherm verschijnt:

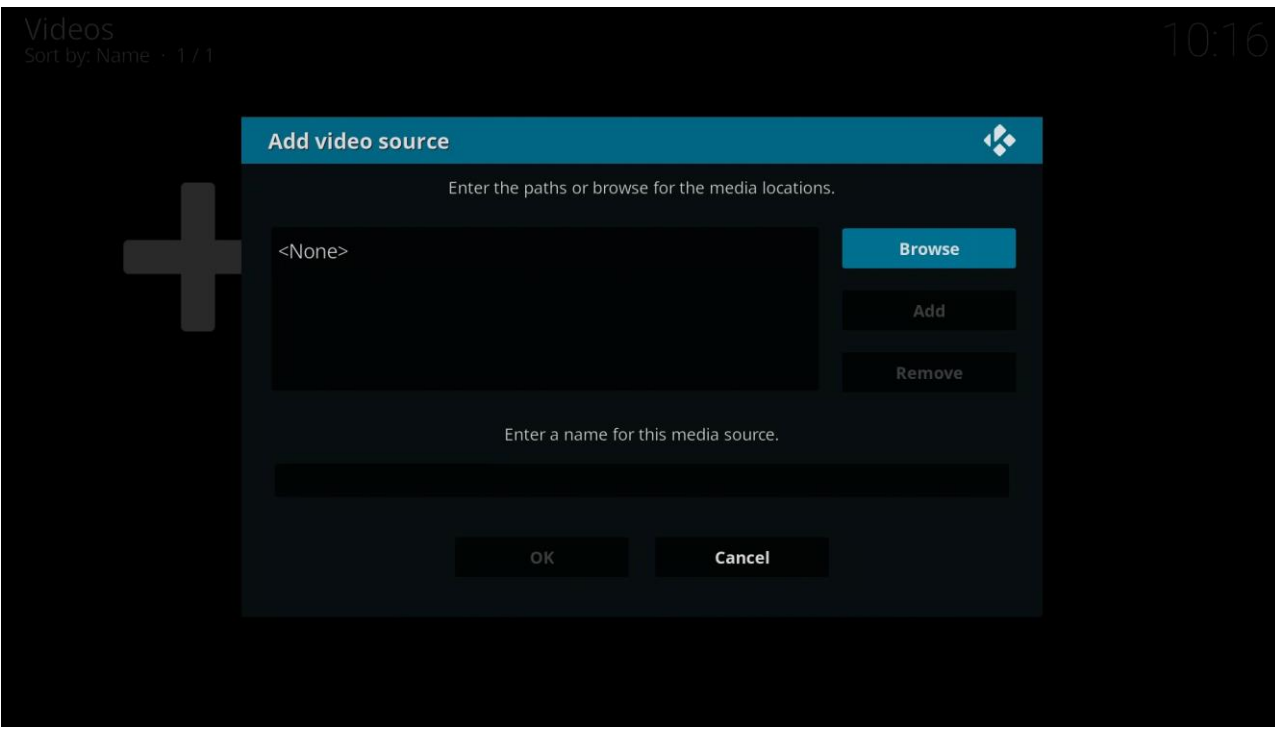

5. Selecteer '**Bladeren**' en klik op de "**OK**" knop van de afstandsbediening. Het volgend scherm verschijnt:

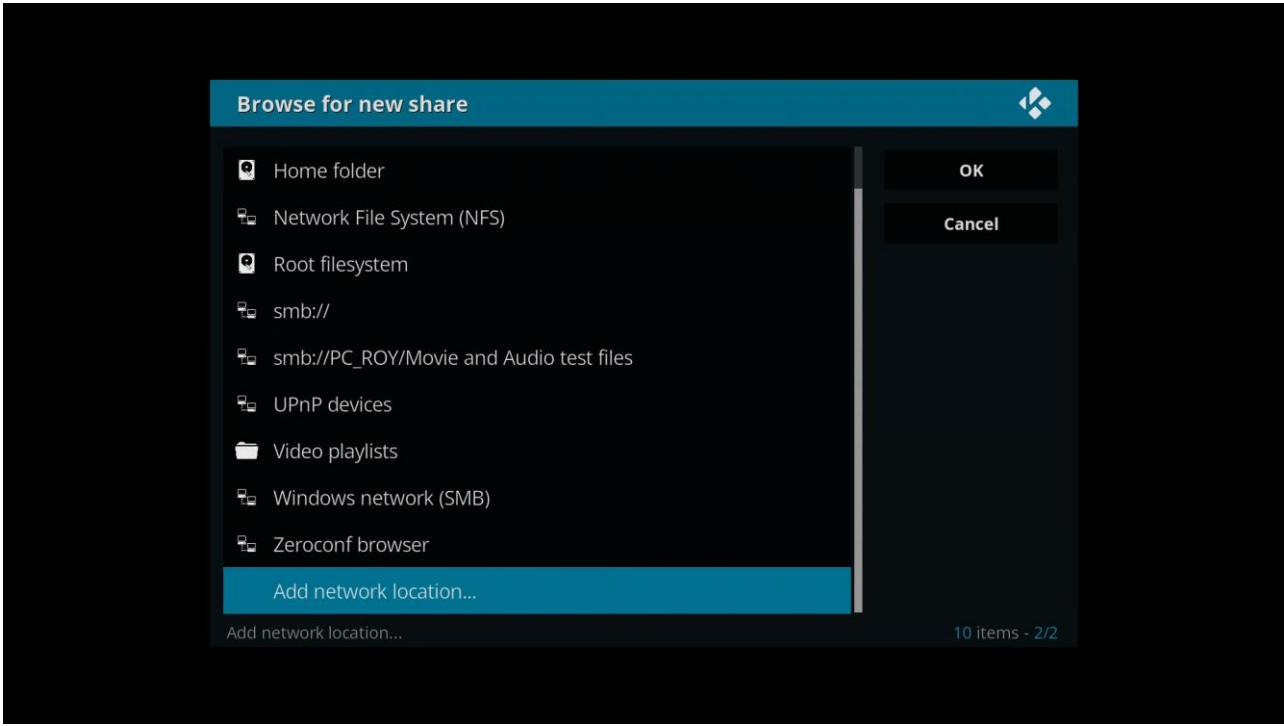

6. Selecteer '**Netwerk locatie toevoegen**' en klik op de '**OK**' knop van de afstandsbediening. Het volgend scherm verschijnt:

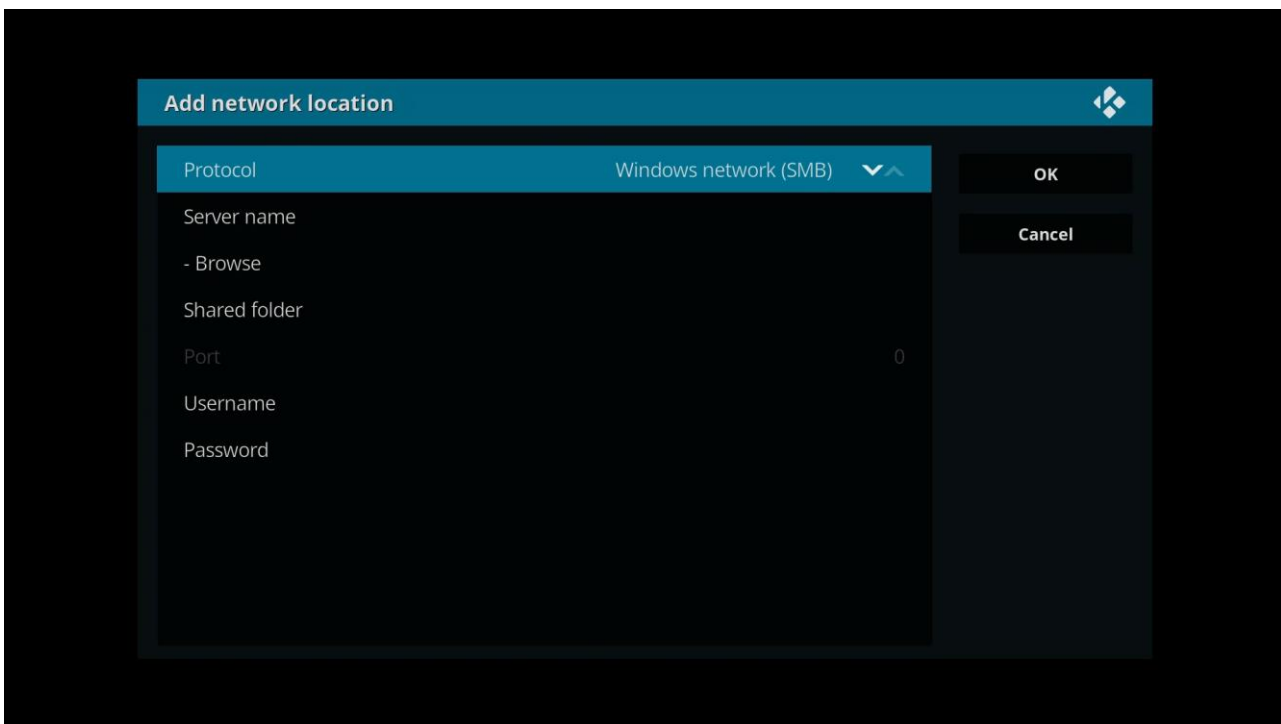

Laat het protocol ongewijzigd staan op "**Windows network**" ( **SMB** ). Bij **Server naam** vul je de naam in van je PC. De meest eenvoudige manier om je PC naam te achterhalen is door op de "**Windows**" toets plus **Pause**/**Break** toets samen in te drukken. Het venster "**Systeem**" opent en daar zie je de Computernaam staan. Vul bij **gedeelde folder** ( **Shared folder** ) de "exacte" naam van je gedeelde

map in. Vul als laatste je gebruikersnaam en wachtwoord in van je Windows account. Als je geen gebruikersnaam en wachtwoord hebt voor je Windows account kun je deze leeg laten. Klik op "**OK**".

7. Selecteer de gedeelde video locatie die je wilt toevoegen, ga naar "**OK**" en klik op de "**OK**" knop van je afstandsbediening. Het volgend scherm verschijnt:

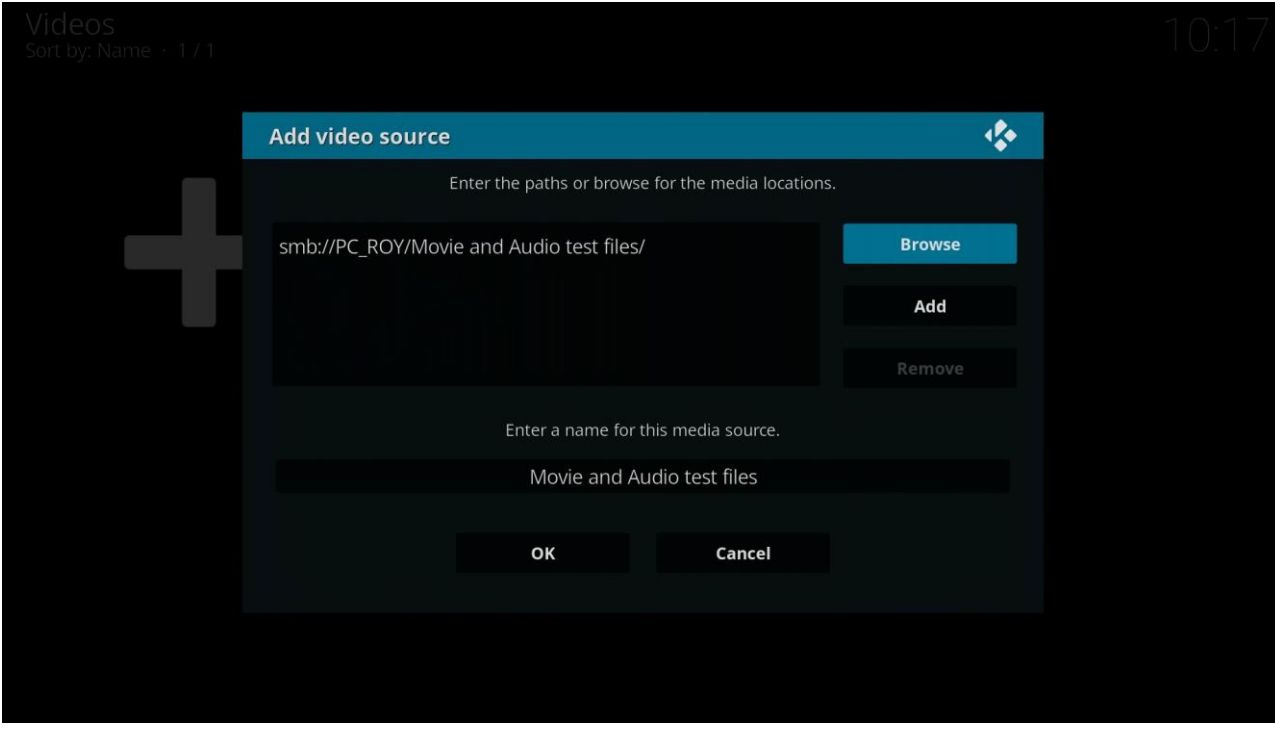

8. Je ziet nu het volledig netwerkpad van je gedeelde video die je in de vorige stappen hebt toegevoegd. Standaard zal Kodi de naam van de gedeelde map overnemen. Echter heb je de mogelijkheid deze naam te veranderen naar eigen keuze zodat het eenvoudiger word deze terug te vinden in je "**Video's**" categorie. Je bent hierin vrij om een willekeurige naam aan toe te kennen. Selecteer "**OK**" en klik op de "**OK**" knop van je afstandsbediening om je video bron toe te voegen. Het volgend scherm verschijnt:

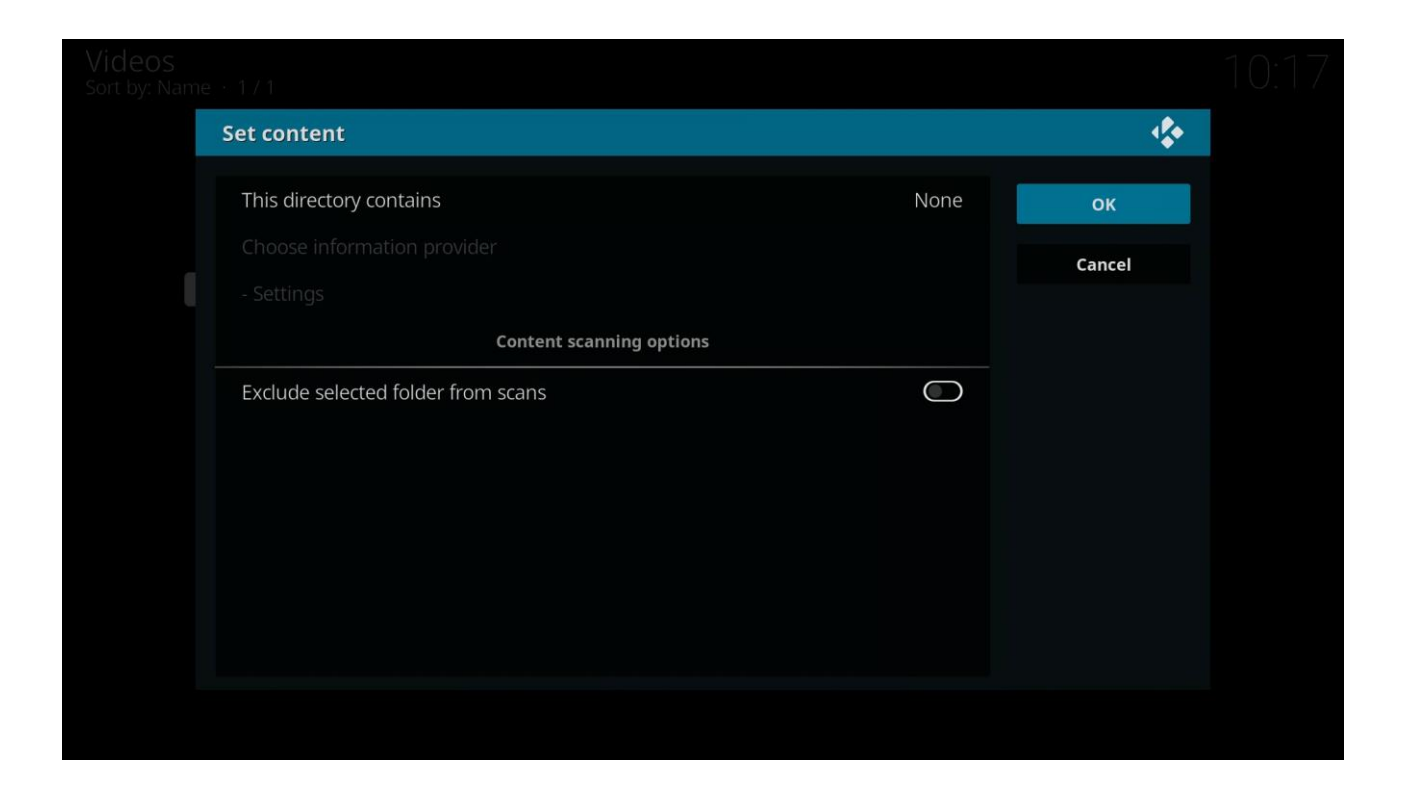

9. De volgende optie is niet noodzakelijk om toe te voegen, maar je hebt ook de mogelijkheid om een film en serie database toe te voegen aan je media bron, zodat extra informatie word opgehaald wanneer je een film of serie selecteert. Voor meer informatie hoe een film of serie database toe te voegen, verwijzen we je naar de volgende site:

## **http://kodi.wiki/**

10. Selecteer "**OK**" en klik op de "OK" knop van je afstandsbediening. Kodi zal nu je gedeelde media bron weergeven in "**Video's**" – "**Bestanden**" categorie. Het volgend scherm verschijnt:

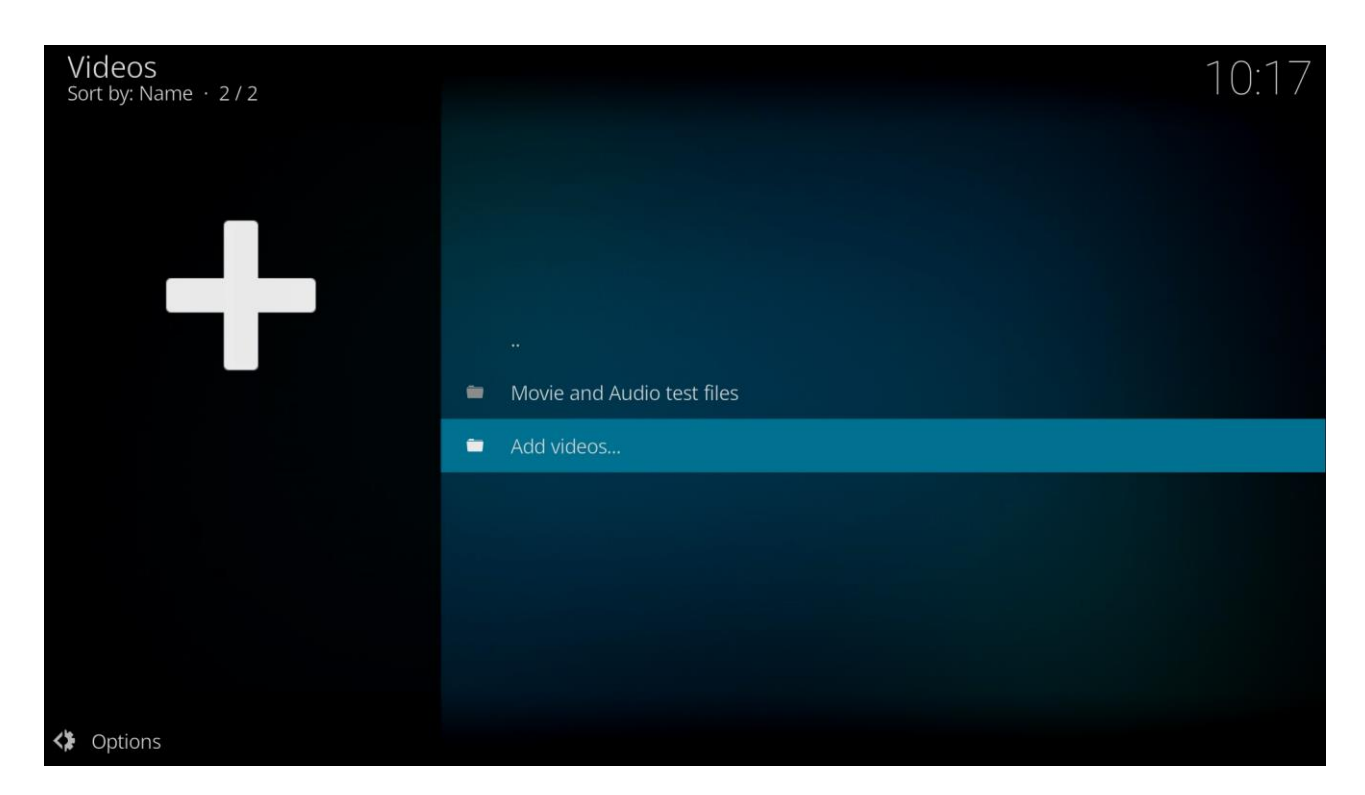

Klik op de "**OK**" knop van je afstandsbediening om je video bestanden te bekijken en af te spelen naar eigen keuze